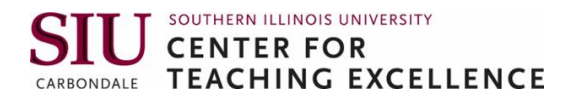

# Guide for ITA Oral Interview Evaluators

#### **Need help? Watch This How-to Video**:<https://youtu.be/qp95WGAt9p8>

The steps below summarize the procedure demonstrated in the How-to Video. **For visual instructions, go to Page 2**.

- 1. Log into [mycourses.siu.edu.](https://mycourses.siu.edu/d2l/login) You can also reach throug[h Salukinet.](https://salukinet.siu.edu/)
- 2. Click on the blue 9-dots-cube at the top of the page. Search for ITA Resources.
- 3. Close the student welcome box.
- 4. Click on "Oral Interview" at the top of the page.
- 5. Click "Continue"
- 6. Find name of student you've been assigned. Click on the student's name. *(Note that the Score Pass indicates that the student completed all interview responses as instructed. It does not mean the student has already passed the interview.)*
- 7. Watch student responses; take notes on paper. Look for the questions below.
- 8. Click on the Homepage ITA Resources tab. Click on "Grades" at the top of the screen.
- 9. Find student and click on name on left side of the screen
- 10. Scroll down until you find your reviewer number. Click on "Show Comments and Objective Based Assessments"
- 11. Add Feedback (to student) optional
- 12. Add Private Comments (to other reviewers) optional
- 13. Complete the rubric
- 14. Click "Save and Close"
- 15. Confirmation box click Yes

#### **Questions**

- 1. State your full name and spell it.
- 2. Tell me a little bit about yourself. Where are you from? Why did you choose Southern Illinois University Carbondale and what degree program you are in? What level are you? Are you a master or PhD? Or, anything else that is relevant?
- 3. How long have you been in Carbondale? And what do you like about Carbondale so far?
- 4. Is there anything about Carbondale that has surprised you so far?
- 5. What is something that you would like others to know about the country from where you came?
- 6. Okay, so now let's get to some specific questions related to your field. Please explain to me your research and you're going to be studying, in very simple terms, to undergraduate students.
- 7. Now tell me about a concept that every new person to the field would need to know in order to do research or studies in that field. Think of this like if you're taking a basic introductory course, what concept would everybody need to know or what concept gets you excited and explain that to me!
- 8. Choose a concept that you struggled with learning early on and explain it so someone can understand it more easily. For example, you might use an analogy or comparison, anything that you think would make a difficult concept easy to understand to someone who was just learning the idea for the first time.
- 9. That's it we appreciate your time. If there's anything else that you feel like you'd like to add please do so. Otherwise, we will be in touch very shortly with your results. Welcome to SIU and I look forward to meeting you in person.

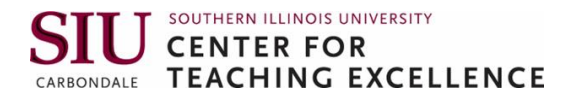

The visual instructions below show the procedure demonstrated in the How-to Video.

1. Log into *mycourses.siu.edu*. You can also reach throug[h Salukinet.](https://salukinet.siu.edu/)

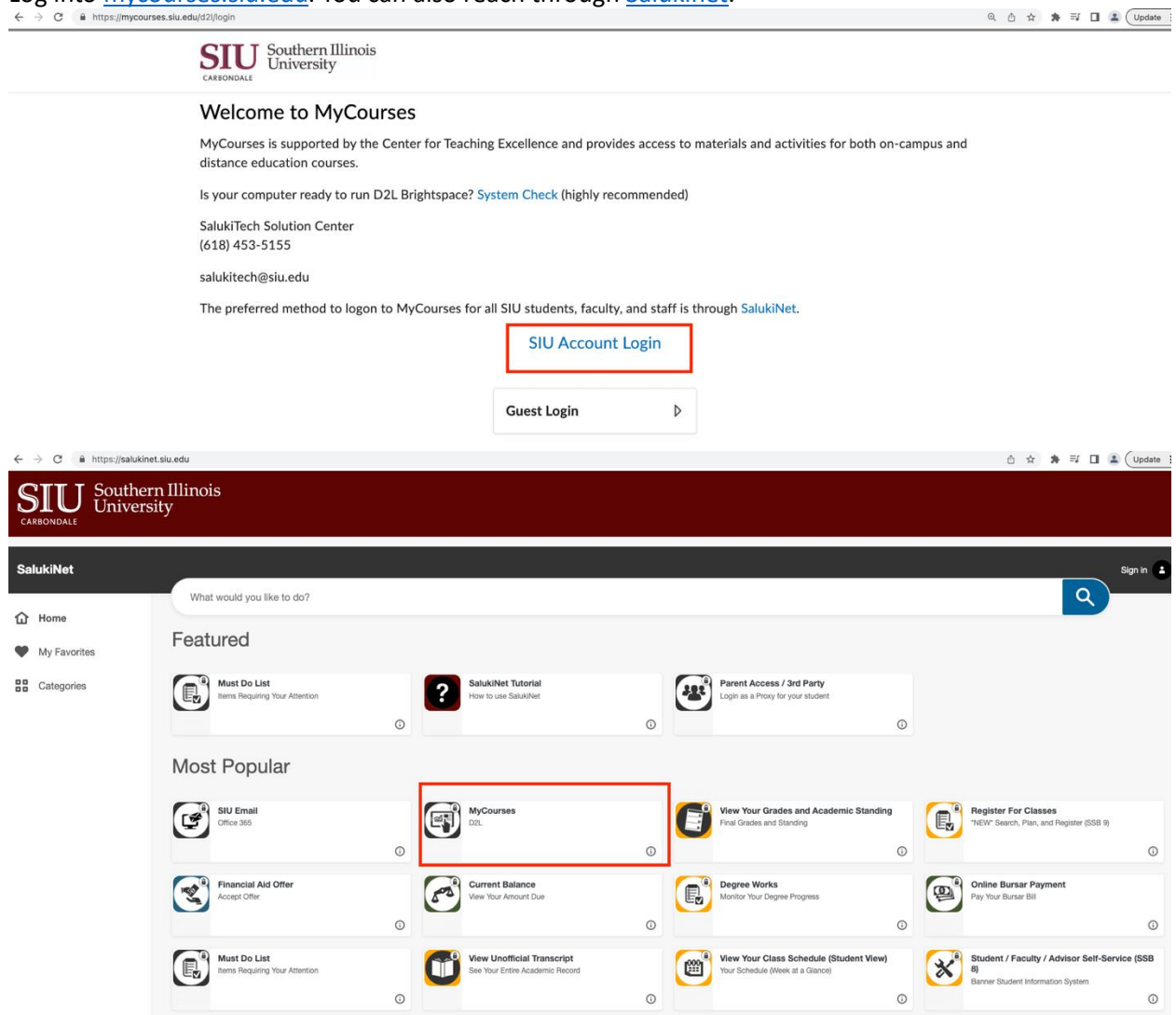

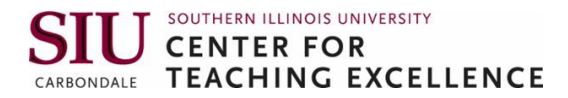

2. Click on the blue 9-dots-cube at the top of the page. Search for ITA Resources. Pin the course if desired.

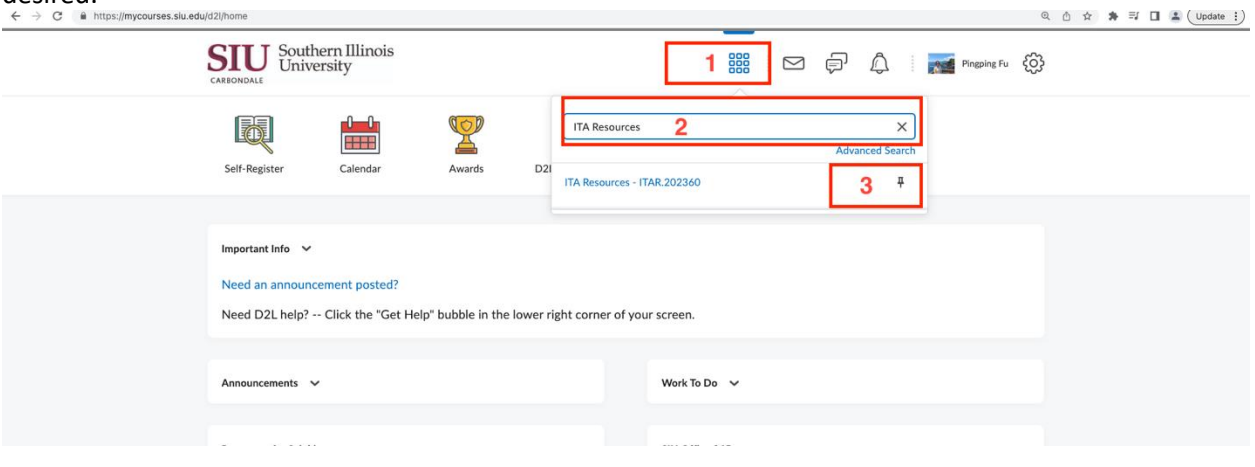

ô

3. Close the student welcome box.<br> $\leftarrow \rightarrow \text{C}$  (a https://mycourses.siu.edu/d2l/home/548792

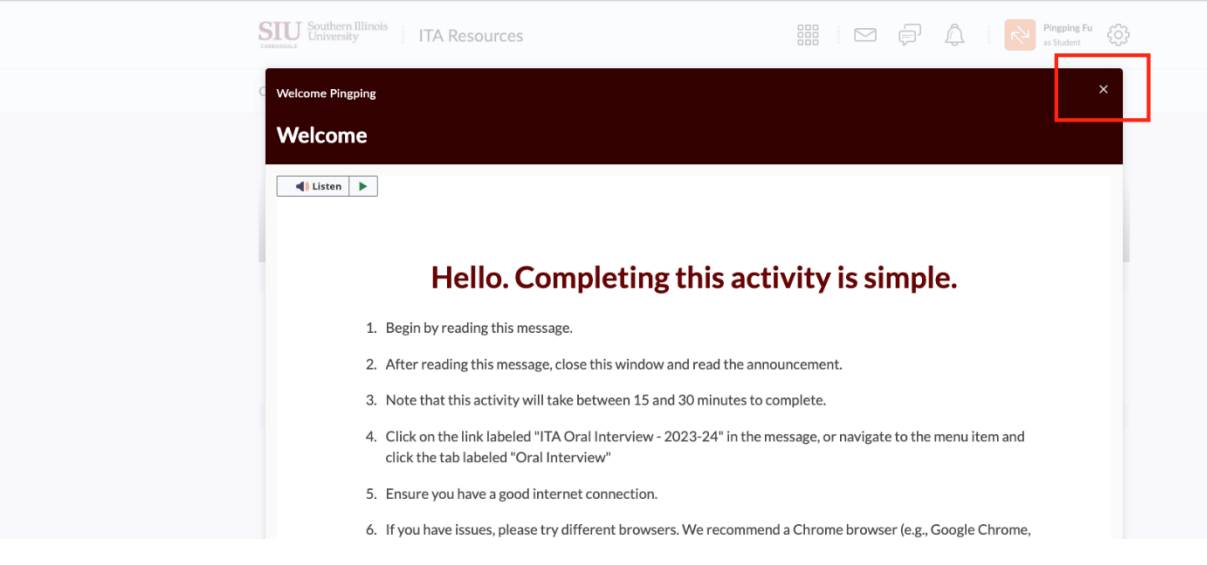

4. Click on "Oral Interview" at the top of the page.

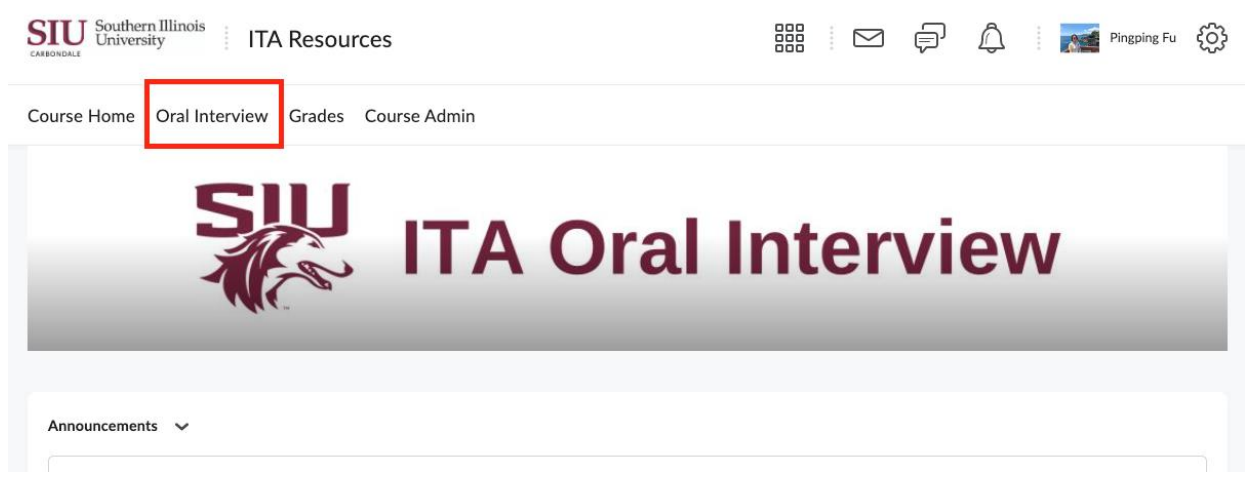

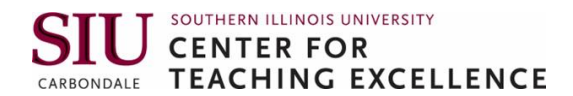

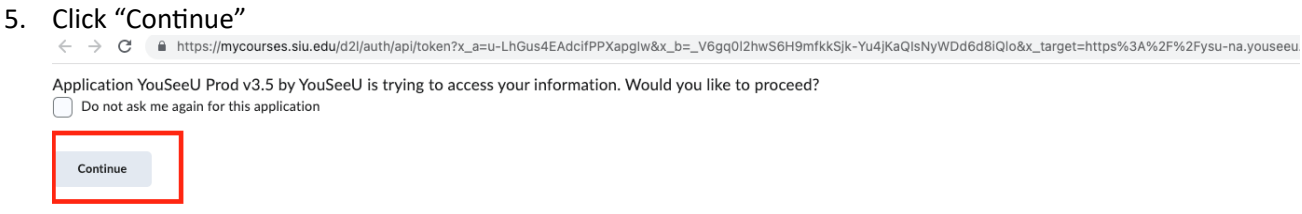

*6.* Find name of student you've been assigned. Click on the student's name. (*Note that the Score Pass indicates that the student completed all interview responses as instructed. It does not mean the student has already passed the interview.)*

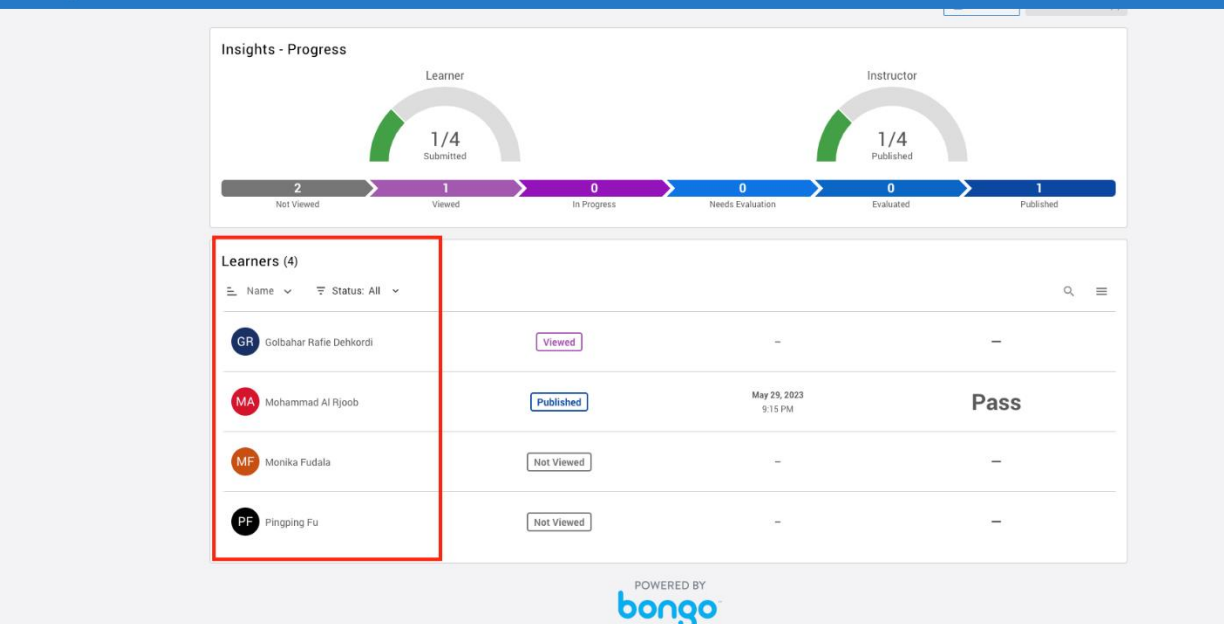

7. Watch student responses; take notes on paper. Look for the questions below.

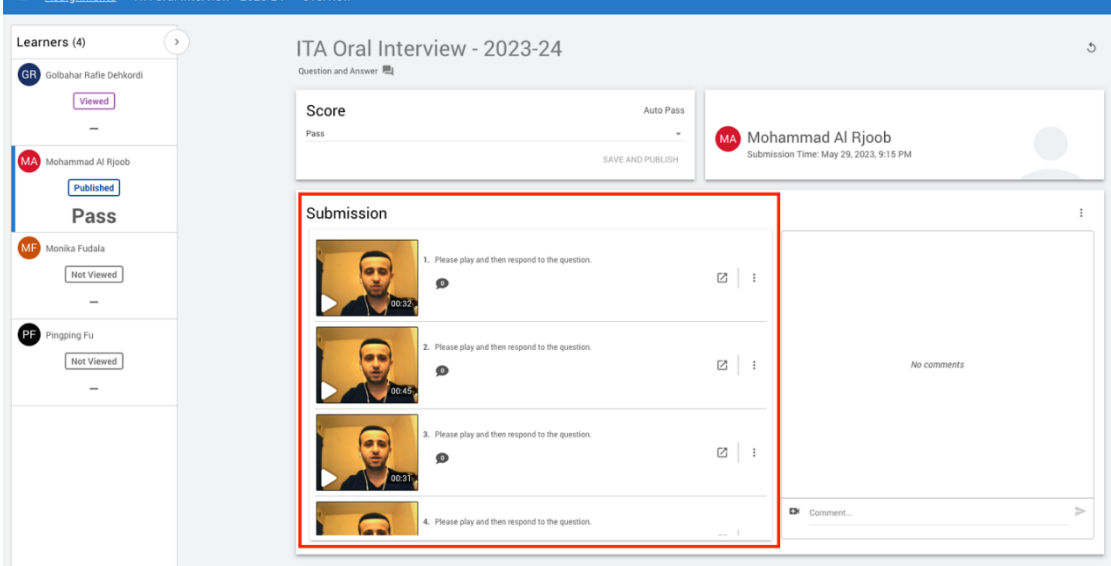

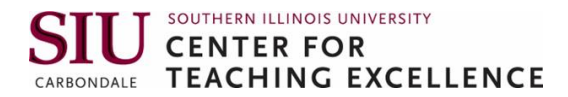

8. Click on the Homepage ITA Resources tab. Click on "Grades" at the top of the screen.

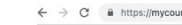

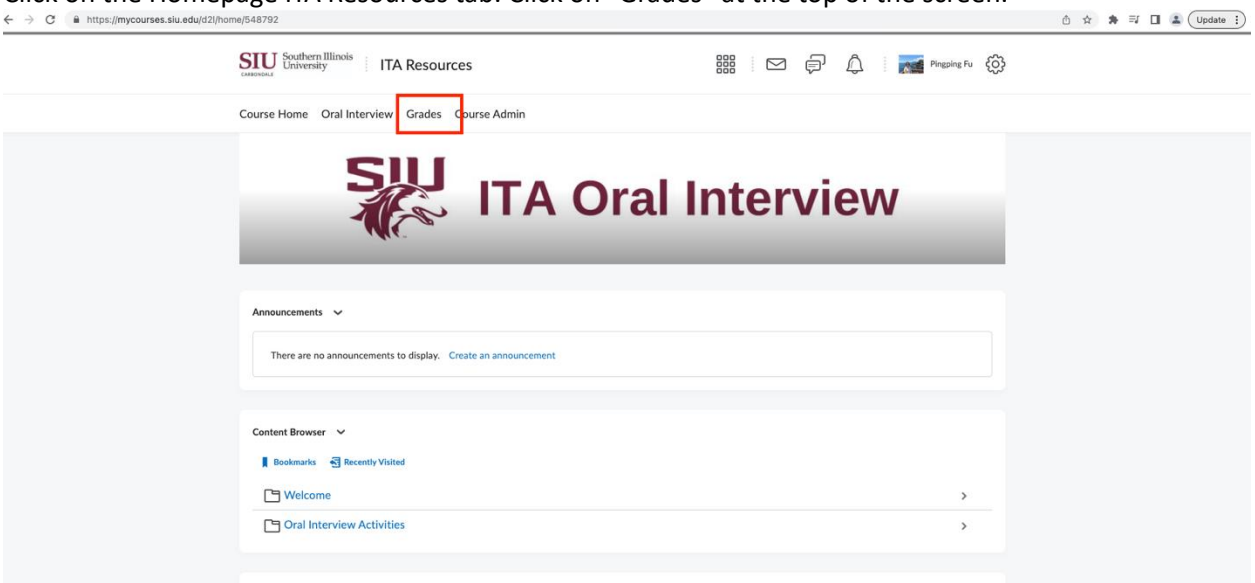

9. Find student and click on name on left side of the screen.<br> $\xleftarrow{\rightarrow}$   $\circ$  **a** https://mycourses.siu.edu/d2//ms/grades/admin/enter/user\_list\_view.d2l?ou=548792

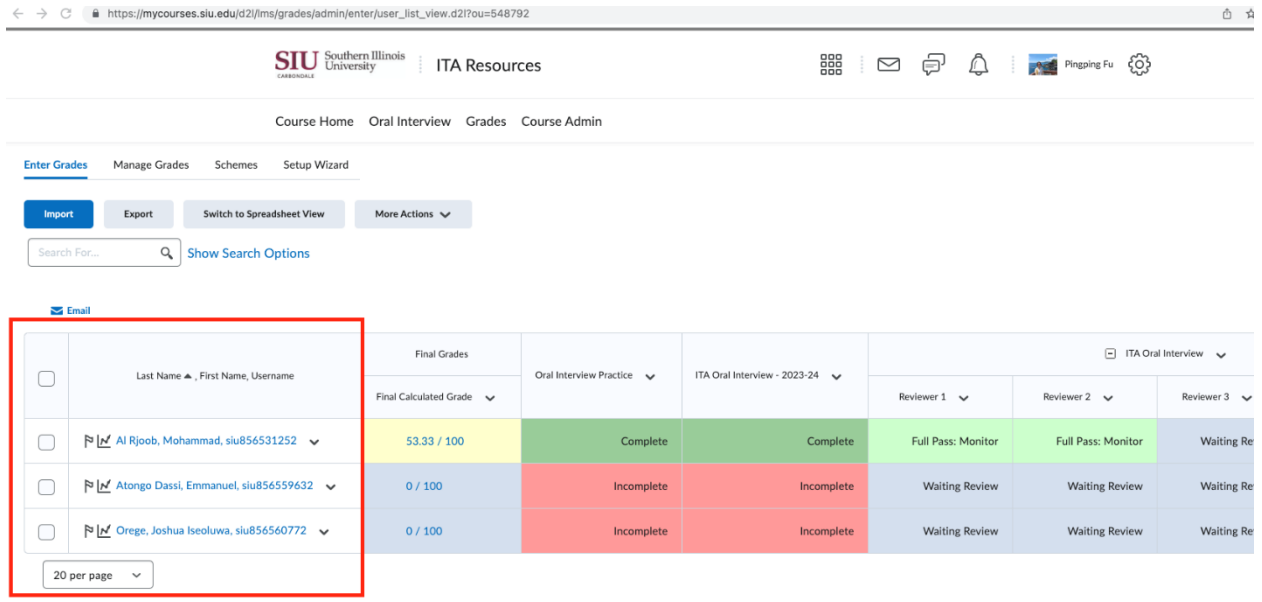

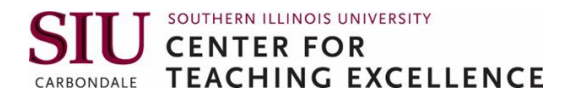

10. Scroll down until you find your reviewer number. Click on "Show Comments and Objective Based Assessments"<br> $\leftarrow \rightarrow \text{C}$  (a https://myco

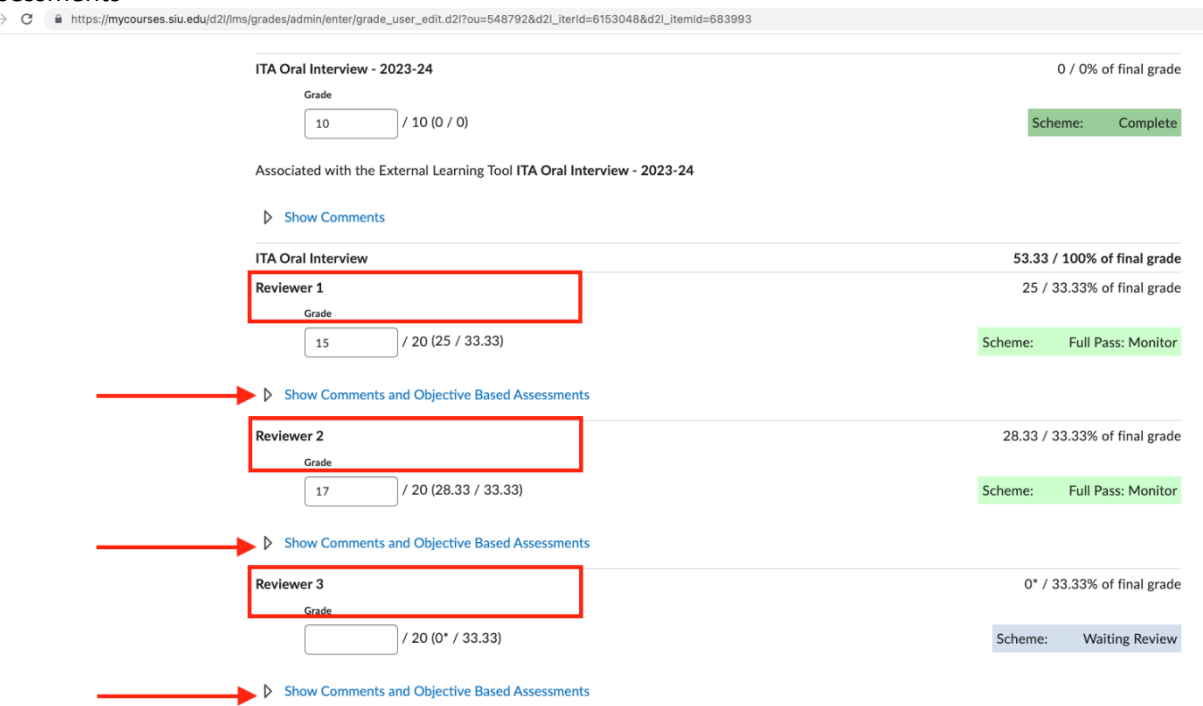

## 11. Add Feedback (to student) – optional  $\leftrightarrow \circ$  and https://mpcourses.siu.edu/d2//lms/grades/ja/min/pnter/grade\_user\_edit.d

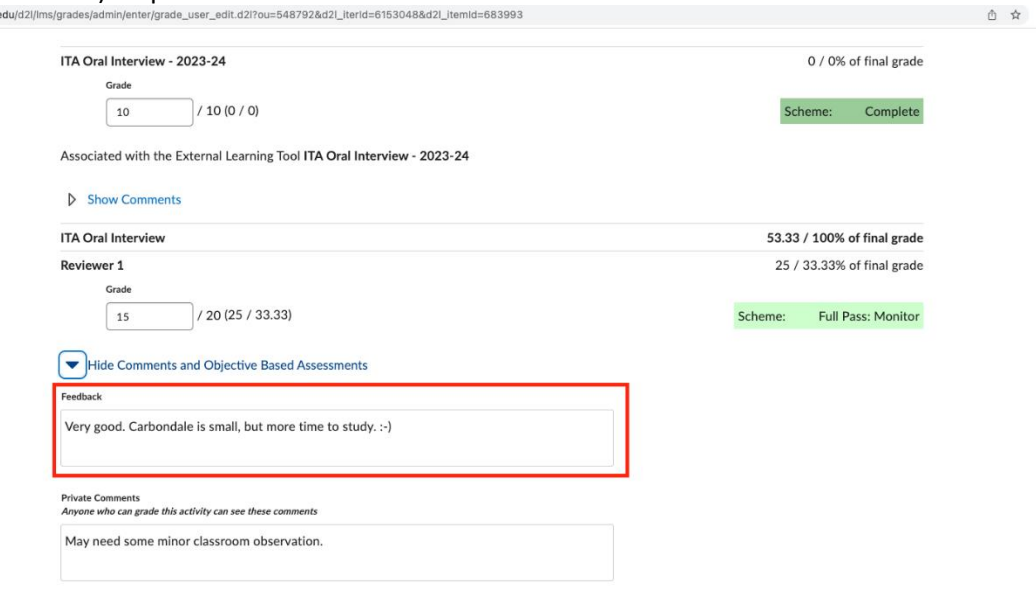

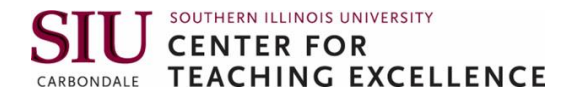

## 12. Add Private Comments (to other reviewers) – optional  $\leftrightarrow \circ$  and the symple of  $\leftrightarrow$  0

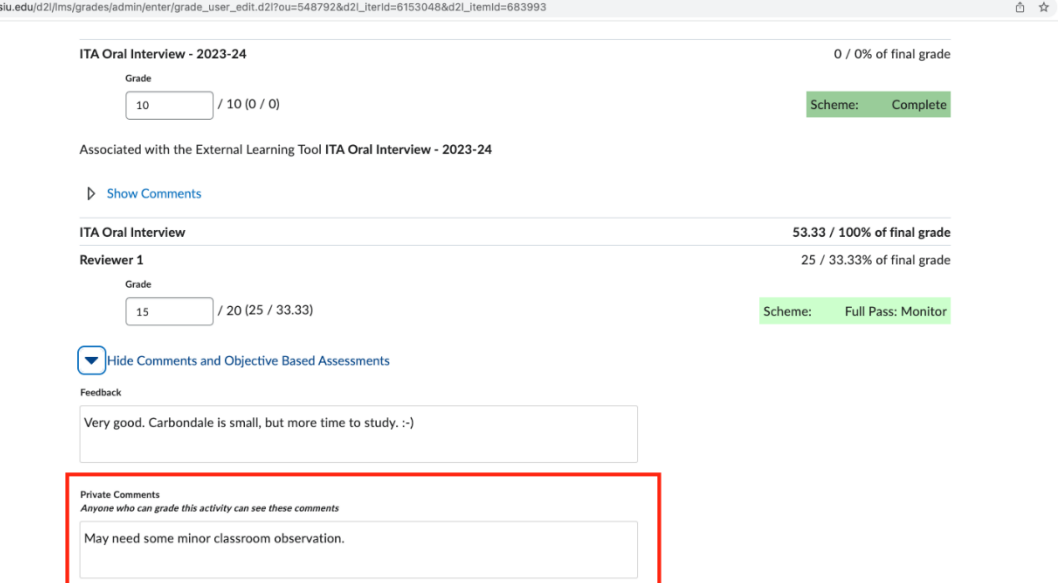

## 13. Complete the rubric.<br>  $\xi \rightarrow c$  **a** https://mycourses.siu.edu/d2i/lm

admin/enter/grade\_user\_edit.d2l?ou=548792&d2l\_iterId=6153048&d2l\_itemId=683993

□ 合 ☆ ★ 日

#### Rubric Name: ITA Oral Interview

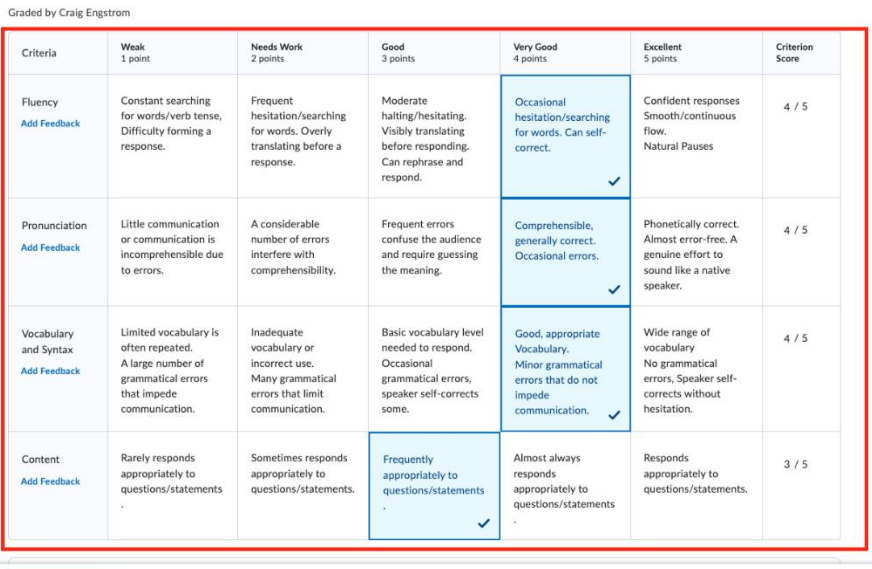

Save and Close Save

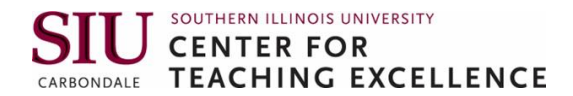

14.  $\textsf{Click "Save and Close" } \leftrightarrow \texttt{e} \texttt{a}$ nttps://mycourses.siu.edu/d2//ms/grades/admin/enter/grade\_user\_edit.d2l?ou=548792&d2L\_iterid=6153048&d2L\_itemid=683993

Rubric Name: ITA Oral Interview

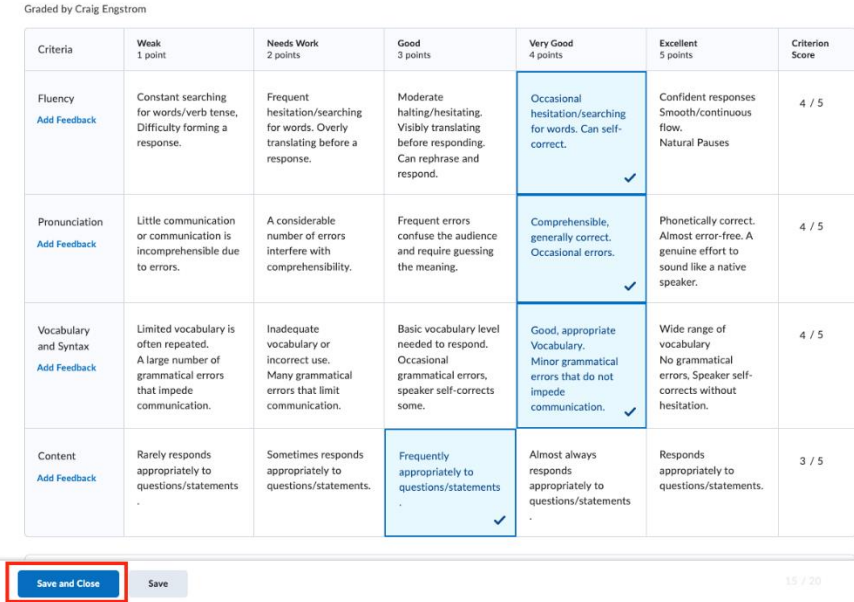

### 15. Confirmation box — click Yes.<br> $\leftarrow \rightarrow \text{ c}$  – in https://mycourses.siu.edu/d2//ms/grades/admin/enter/grade\_user\_edit.d2l?ou=548792&d2L\_iterId=6153048&d2L\_itemId=683993

Rubric Name: ITA Oral Interview

① ☆

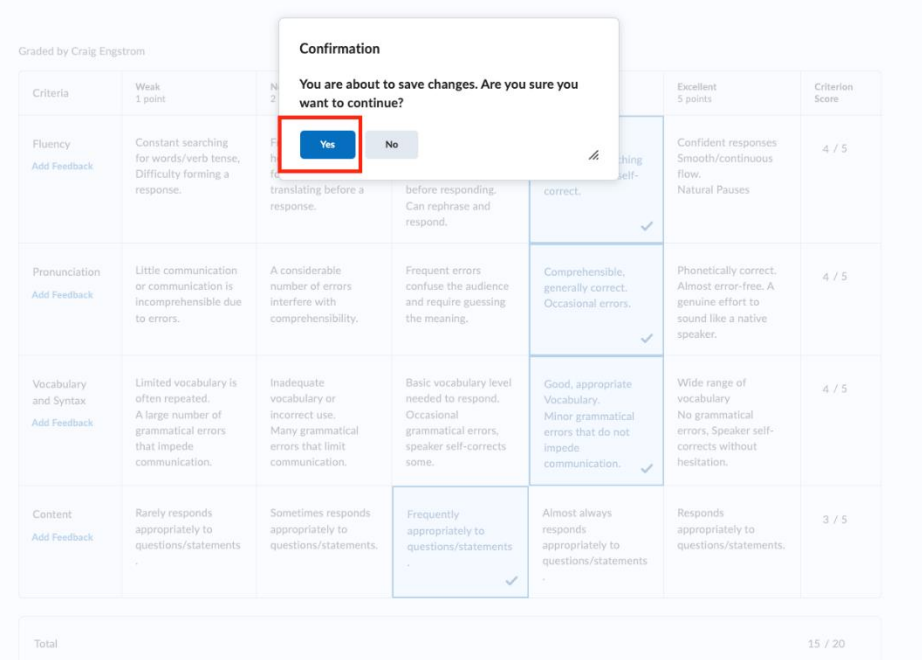

□ △ ☆ 多 ※